# **Setting up FireGL card with Inventor 10**

Since the launch of Inventor 10, all graphics card manufactures have updated their drivers for this application. Several minor steps need to be taken to ensure you get full performance from your installation.

Download the latest Autodesk approved driver or the ATI latest driver

Autodesk [http://download.autodesk.com/prodsupp/inventor/Graphics/ati/Unified/2K\\_XP/8.103.2.1.1-](http://download.autodesk.com/prodsupp/inventor/Graphics/ati/Unified/2K_XP/8.103.2.1.1-050419a-023073C-WHQL-ISV-ATI%20Post%2005-05-05/8.103.2.1.1-050419a-023073C-WHQL-ISV-ATI.zip) [050419a-023073C-WHQL-ISV-ATI%20Post%2005-05-05/8.103.2.1.1-050419a-023073C-WHQL-ISV-](http://download.autodesk.com/prodsupp/inventor/Graphics/ati/Unified/2K_XP/8.103.2.1.1-050419a-023073C-WHQL-ISV-ATI%20Post%2005-05-05/8.103.2.1.1-050419a-023073C-WHQL-ISV-ATI.zip)[ATI.zip](http://download.autodesk.com/prodsupp/inventor/Graphics/ati/Unified/2K_XP/8.103.2.1.1-050419a-023073C-WHQL-ISV-ATI%20Post%2005-05-05/8.103.2.1.1-050419a-023073C-WHQL-ISV-ATI.zip)

#### ATI

[http://www.ati.com](http://www.ati.com/) drivers, FireGL, Windows XX

#### *How do I find my current driver version?*

- 1. On the display screen background right-click.
- 2. In the context pop-up, select Properties.
- 3. Select the settings tab (At this point the name of your graphics card is displayed.)
- 4. Click on the advanced button
- 5. Click on the Options Tab. (If you have a FireGL driver and do not have an Options tab, it is very likely that you have the wrong driver.)
- 6. The value you want is the "Package Version". Please use this value whenever asked for a driver version.

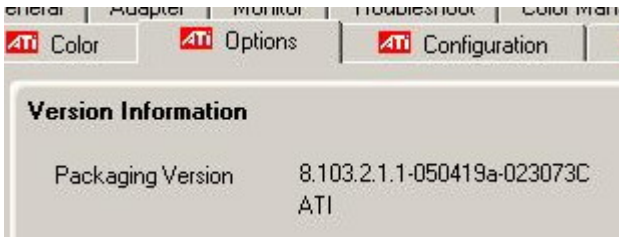

### *Install the driver*

Install the driver from the executable. Once installed

- 1. On the display screen background right-click.
- 2. In the context pop-up, select Properties.
- 3. Select the settings tab (At this point the name of your graphics card is displayed.)
- 4. Click on the advanced button
- 5. Click on the Configuration tab and set Inventor

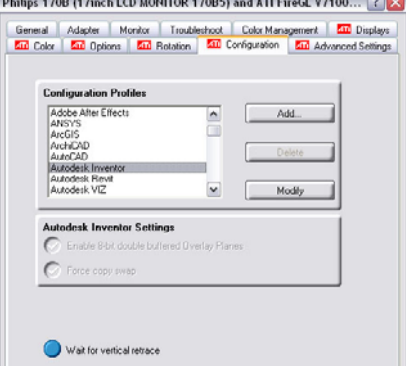

### *Checking current Inventor setup*

Checking the current setup, start Inventor, create a new part then click, tools, application options

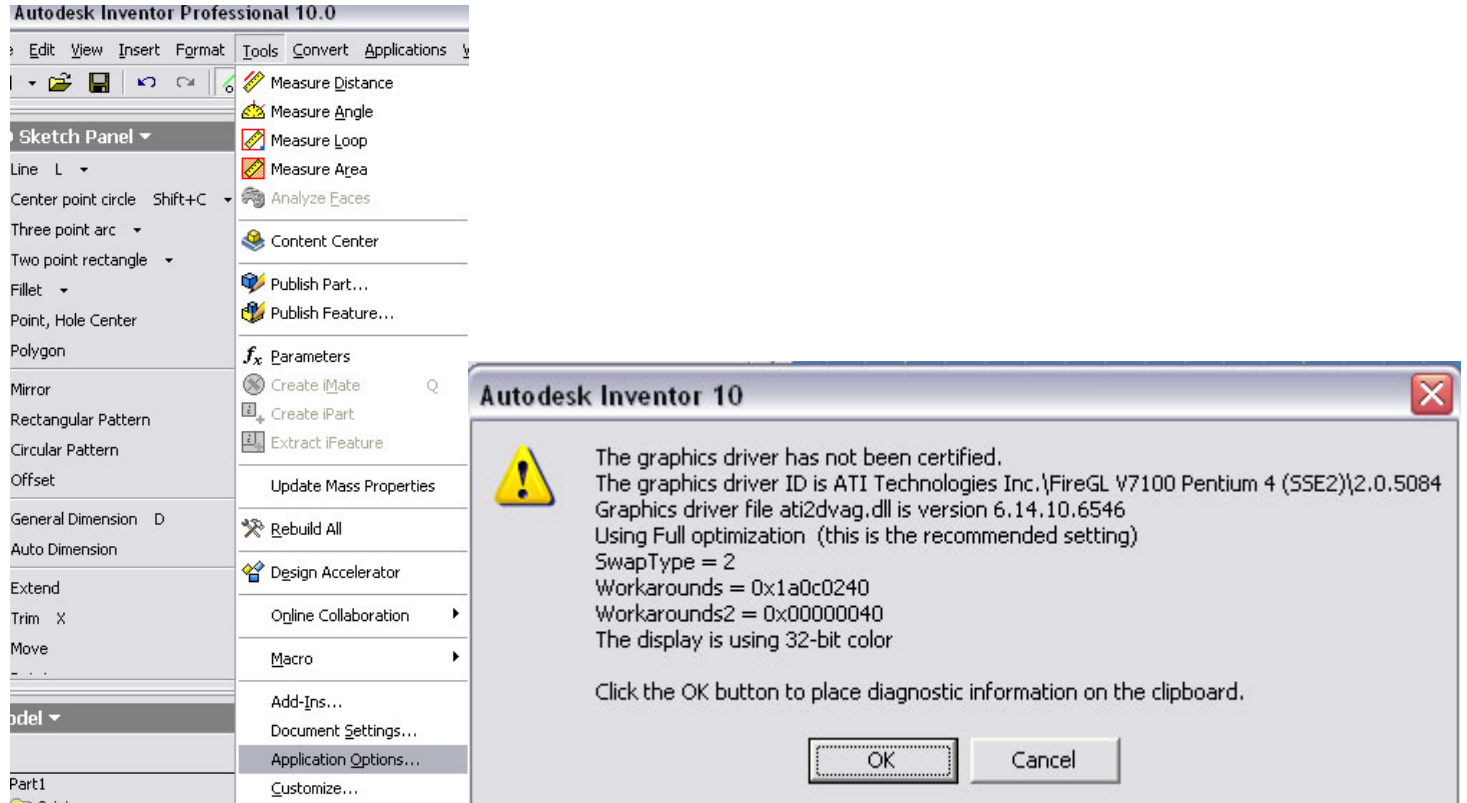

Click on the hardware tap, then diagnostics. You should see this **Close Inventor,** This is very important or the update will not work!

## *Adding new reg update*

Down load and run the reg update supplied by or dealer or from here [http://www.rjamo.co.uk/R10-reg](http://www.rjamo.co.uk/R10-reg-swap2-work0.zip)[swap2-work0.zip](http://www.rjamo.co.uk/R10-reg-swap2-work0.zip) open the zip and run adding the contents to your registry per user of the workstation.

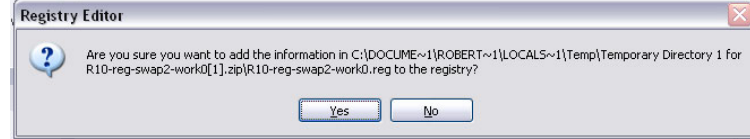

Click yes! Restart Inventor and recheck in application option as in "Checking current Inventor setup". Click on the hardware tap, then diagnostics. Set Override for full performance and you should see this

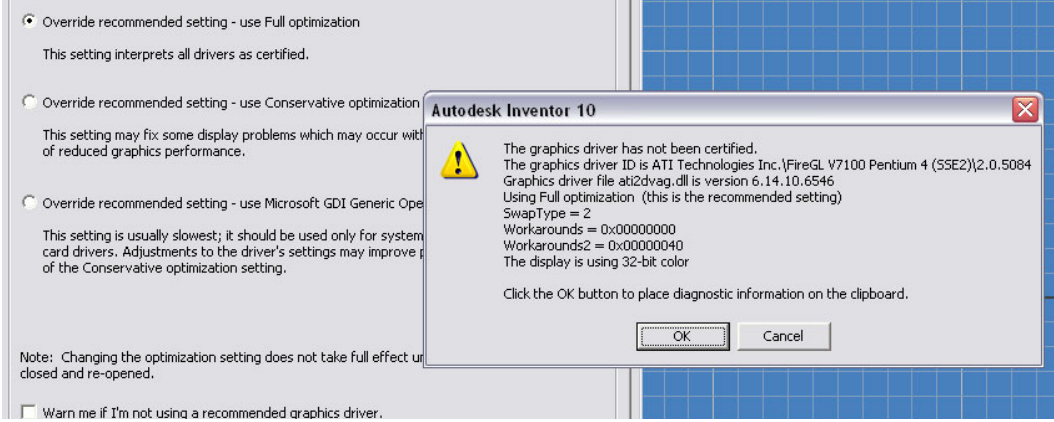

 $Workarounds = 0x0000000$ 

Inventor will have full performance in graphics, enjoy.